7. Click Log Contact. The contact displays in TeacherVUE and in the student's record in Synergy SIS.

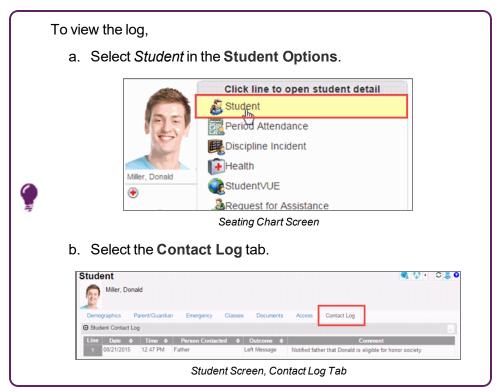

## **Scheduling Parent Teacher Conferences**

Schedule parent teacher conferences in TeacherVUE.

The parent teacher conference recorded in TeacherVUE also displays on the Student Conference screen in Synergy SIS.

1. Select *Parent Conference* from the **Home** menu. The Parent Teacher Conference screen displays.

| Parent Tea         | cher Co        | onference         | ± Save Cor | nterence 🔷 🐢 i | Return to Seating | Chart    | 🕲 EMAL ME | Term: Spring<br>Period: 1                   |
|--------------------|----------------|-------------------|------------|----------------|-------------------|----------|-----------|---------------------------------------------|
| Conference Setup   |                | Conference Date   | Start Time | End Time       | Duration          | Location |           | Room: 216                                   |
| Teacher Assigned F | Parents Choose | 5/18/2015         | 8:00 AM    | 5:00 PM        | 15                | my class |           | Course Section Studen Psychology II 1169 15 |
| itudent Name       | Confe          | rence Time 🔳 Scho | dule All   |                | Comment           |          |           |                                             |
| velyn Collum       | 0              |                   | Choo       | se Time 🔹      |                   |          |           |                                             |
| rginia Davis       | 0              |                   | Choo       | se Time 🔹      |                   |          |           |                                             |

Parent Teacher Conference Screen

2. Select the Conference Date, Start Time, End Time, Duration, and Location.

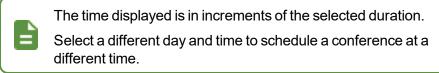

3. (Secondary only) Select the class to schedule.

| Conference Setup       |                 | Conference Date | Start Time    | End Time        | Duration       | Location                                           |                    | Room: 216                               |                           |
|------------------------|-----------------|-----------------|---------------|-----------------|----------------|----------------------------------------------------|--------------------|-----------------------------------------|---------------------------|
| Teacher Assigned       | Parents Choose  | 5/18/2015       | 8:00 AM       | 5:00 PM         | 15             | my class                                           | Current Class Only | Course<br>Psychology II                 | iection Studer<br>1169 15 |
| will be unavailable in | the grid below. |                 | e. Parents wi | I be able to ch | oose a time or | onference duration abo<br>a first come first serve |                    | 1) SEC:1158<br>) SEC:1458<br>) SEC:1534 |                           |

Parent Teacher Conference Screen

- 4. Select who is selecting the time:
  - **Teacher Assigned** The teacher selects a time for the parent conference. The selected time displays on the **Conference** tab in ParentVUE.
    - a. Select individual students whose parents you are scheduling with or select **Schedule ALL** at the top of the column to select all students.

| Conference Setup       |            | Conference Date  | Start Time | End Time           | Duration   | Location        |            | Room: 216                                   |
|------------------------|------------|------------------|------------|--------------------|------------|-----------------|------------|---------------------------------------------|
| Teacher Assigned Parel | nts Choose | 5/18/2015        | 8:00 AM    | 5:00 PM            | 15         | my class        |            | Course Section Studer Psychology II 1169 15 |
| itudent Name           | Confe      | rence Tim 🖬 Scho | dule All   |                    | Comment    |                 |            |                                             |
| velyn Collum           |            |                  | Choo       | se Time 🔸          | t 15 minut | es \$30 minutes | 45 minutes |                                             |
| firginia Davis         | 8          |                  |            | 8:00 AM<br>8:15 AM | * <u>1</u> |                 |            |                                             |
| arian Dugaw            |            |                  |            | 8:30 AM<br>8:45 AM |            |                 |            |                                             |
| Patricia Figueroa      |            |                  | -          | MA 00:9            |            |                 |            |                                             |
| Sarah Finley           |            |                  |            | 9:15 AM<br>9:30 AM |            |                 |            |                                             |
| licholas Gonzalez      | 8          |                  | 1          | 9:45 AM<br>0:00 AM |            |                 |            |                                             |
| Ruby Gunnell           | ~<br>      |                  |            | 0:15 AM<br>0:30 AM |            |                 |            |                                             |

b. Select a time from **Choose Time**.

Parent Teacher Conference Screen

c. Click Save Conference.

You can populate the other time slots for the same time or in single, double, or triple the **Duration** setting by selecting a down arrow after you select a time for the first appointment.

- Parent Choose The parent selects a time from the Conference tab in ParentVUE.
  - a. Click **Update Grid**. A confirmation dialog displays a warning that any changes previously made will be cleared.
  - b. Click OK.
  - c. Select times that you do not want the parents to schedule conferences in the **Time Unavailable** column.

| Conference Setup          | Conference Date                                                                                                    | Start Time     | End Time         | Duration       | Location             |                    |   | Room: 216                                   |
|---------------------------|----------------------------------------------------------------------------------------------------|----------------|------------------|----------------|----------------------|--------------------|---|---------------------------------------------|
| VPDATE GRID               | 5/18/2015                                                                                                    | 8:00 AM        | 5:00 PM          | 15             | my class             | Current Class Only |   | Course Section Studen Psychology II 1169 15 |
| ill be unavailable in the | dule conferences: Choose your<br>grid below. Click Save Conferent<br>hake it available again after a pa<br>Scheduled Conferences | rent has chose | II be able to ch | oose a time or | a first come first s |                    |   |                                             |
|                           | active deliver deliver inces                                                                                                    |                |                  |                |                      |                    |   |                                             |
| B 00.8                    | Avaitable                                                                                                    |                |                  |                |                      |                    |   |                                             |
|                           |                                                                                                    |                | [                |                |                      |                    |   |                                             |
| 8:00 AM                   | Available                                                                                                    |                |                  |                |                      |                    | ) |                                             |
| 8:00 AM                   | Available unavailable                                                                                                    |                |                  |                |                      |                    |   |                                             |

Parent Teacher Conference Screen

- d. Enter **Comments**, if needed.
- e. Click **Save Conference**. The **Parent Conferences** tab in ParentVUE/StudentVUE displays the conference information.
- 5. Email parents that conferences were scheduled.

## **Changing Parent Teacher Conferences**

1. Select *Parent Conference* from the **Home** menu. The Parent Teacher Conference screen displays.

| Parent Te        | acher Co       | onference         | ± Save Co  | nference 🔷 🕫 | Return to Seating | Chart    | @ EMAIL ME | Term: Spring<br>Period: 1                        |
|------------------|----------------|-------------------|------------|--------------|-------------------|----------|------------|--------------------------------------------------|
| Conference Setup | ,              | Conference Date   | Start Time | End Time     | Duration          | Location |            | Room: 216                                        |
| Teacher Assigned | Parents Choose | 5/18/2015         | 8:00 AM    | 5:00 PM      | 15                | my class |            | Course Section Students<br>Psychology II 1169 15 |
| Student Name     | Confe          | rence Time 🔳 Scho | dule All   |              | Comment           |          |            |                                                  |
| Evelyn Collum    | 8              |                   | Choo       | se Time 🔹    |                   |          |            |                                                  |
| Virginia Davis   | 0              |                   | Choo       | se Time •    |                   |          |            |                                                  |
| Brian Dugaw      |                |                   |            |              |                   |          |            |                                                  |

Parent Teacher Conference Screen

2. Locate the conference in the **Conference Date** calendar. The Parent Teacher Conference window opens.

| Conference Date Start Tim | e End Tir | me | Durati | ion     | Locat | ion |    |    |    |    |       |    |    |     |
|---------------------------|-----------|----|--------|---------|-------|-----|----|----|----|----|-------|----|----|-----|
| 5/19/2015 8:00 AM         | 5:00 P    | м  | 15     |         | my cl | ass |    |    |    |    |       |    |    |     |
| fere Ø May 2015           |           |    | J      | June 20 | 015   |     |    |    |    | Ju | ly 20 | 15 |    | 0   |
| Su Mo Tu We Th            | Fr Sa     | Su | Mo 1   | Tu We   | Th    | Fr  | Sa | Su | Мо | Tu | We    | Th | Fr | Sa  |
|                           | 1 2       |    | 1      | 2 3     | 4     | 5   | 6  |    |    |    | 1     | 2  | 3  | 4   |
| 3 4 5 6 7                 | 8 9       | 7  | 8      | 9 10    | 11    | 12  | 13 | 5  | 6  | 7  | 8     | 9  | 10 | 11  |
| 10 11 12 13 14            | 15 16     | 14 | 15     | 16 17   | 18    | 19  | 20 | 12 | 13 | 14 | 15    | 16 | 17 | 18  |
| 17 18 19 20 21            | 22 23     | 21 | 22     | 23 24   | 25    | 26  | 27 | 19 | 20 | 21 | 22    | 23 | 24 | 25  |
| 24 25 26 27 8             | 29 30     | 28 | 29     | 30      |       |     |    | 26 | 27 | 28 | 29    | 30 | 31 |     |
| 31                        |           |    |        |         |       |     |    |    |    |    |       |    |    |     |
| Today                     |           |    |        |         |       |     |    |    |    |    |       |    | Do | one |

- To reschedule a conference:
  - a. Select Reschedule next to the student. The Email parents window opens.

| 8:15 AM | Available |           | Email Ian Aaron's parents? Parent Note |
|---------|-----------|-----------|----------------------------------------|
| 8:30 AM | Available |           | Optional Parent Email Note             |
| 8:45 AM | Ian Aaron | 8 RESCHED | ULE                                    |
| 9:00 AM | Available |           |                                        |
| 9:15 AM | Available |           | RESCHEDULE                             |

Parent Teacher Conference Screen

b. Enter a note and click **Reschedule**. The time is marked Available.

- To delete a conference:
  - a. Click **Delete**. A confirmation dialog displays.

| Parent Teacher   | Conference      | ±0 Unsave  | d Changes | <ul> <li>Return to Seat</li> </ul> | ng Chart |          | G EMAL ME | Term: 4th Qtr<br>Period: 1                  |
|------------------|-----------------|------------|-----------|------------------------------------|----------|----------|-----------|---------------------------------------------|
| Conference Setup | Conference Date | Start Time | End Time  | Duration                           | Location |          | 7         | Room: 0002                                  |
| Parents Choose   | 5/20/2015       | 8:00 AM    | 5:00 PM   | 15                                 | my class | × DELETE |           | Course Section Student<br>3/4 Grade 0102 29 |

Parent Teacher Conference Screen

b. Click OK.